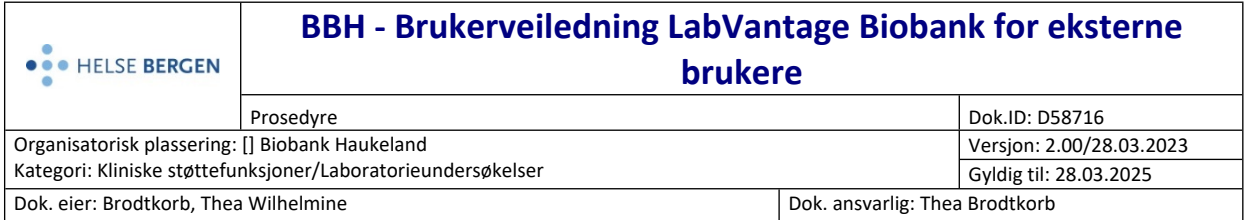

### **Formål**

Beskrive bruk av LabVantage Biobank (LV) for brukere som skal fordele biobankmateriale til FluidXrør og lagre prøver i Biobank Haukeland (BBH). LV er et sporingssystem for biobankprøver anskaffet av Helse Vest.

#### **Målgruppe**

Personell som skal fordele biobankmateriale til FluidX-rør og registrere prøvene i LV.

# **Innhold**

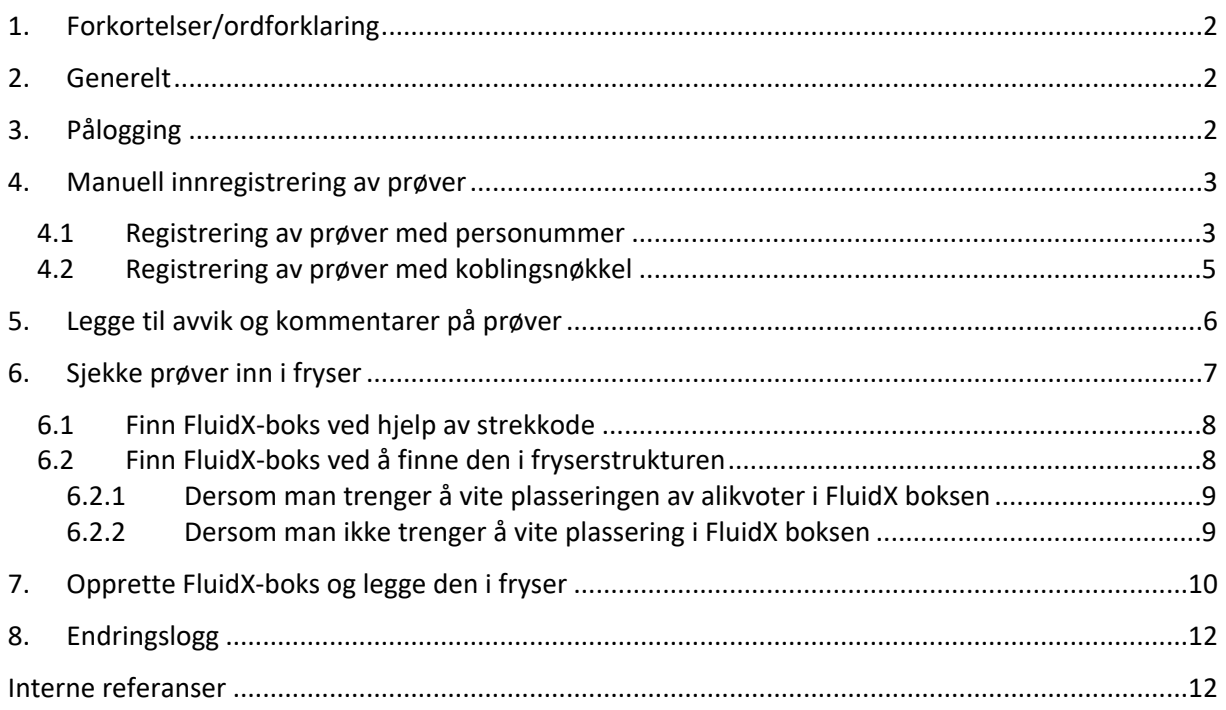

# <span id="page-1-0"></span>**1. Forkortelser/ordforklaring**

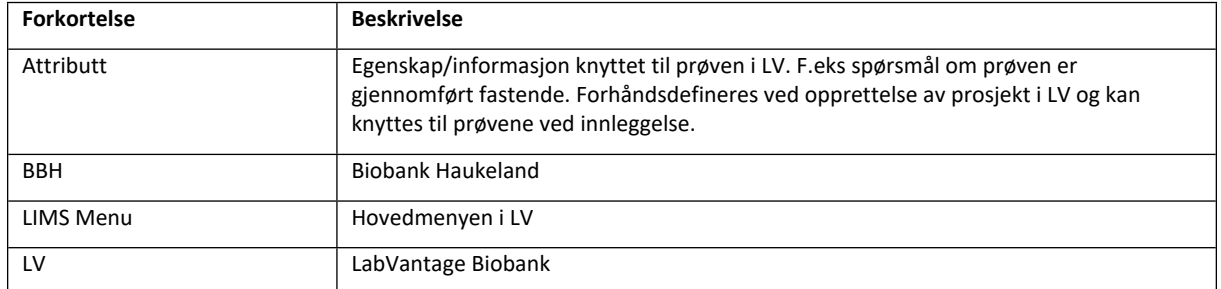

## <span id="page-1-1"></span>**2. Generelt**

Biobank Haukeland (BBH) benytter seg av sporingssystemet LabVantage Biobank (LV) som er anskaffet for Helse Vest. Systemet er et verktøy for å sikre god sporbarhet og dokumentasjon for biobankprøvene som samles inn i Helse Vest. Bruk av LV er en forutsetning for å lagre prøver i BBH sitt automatiske fryselager.

# <span id="page-1-2"></span>**3. Pålogging**

Åpne LV ved å søke etter LabVantage Biobank Prod i startmenyen.

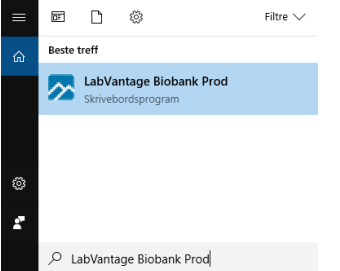

**Figur 1**: Finne LabVantage Biobank i startmeny

Logg på LV med AD-brukernavn og passord (brukernavn og passord som brukes til pålogging på HV-IKT PC). Du vil da få opp hovedmenyen til LV, LIMS Menu (se [Figur 2\)](#page-1-3). Hver linje i menyen omtales som en trikkelinje, mens valgene i menyen omtales som trikkestopp.

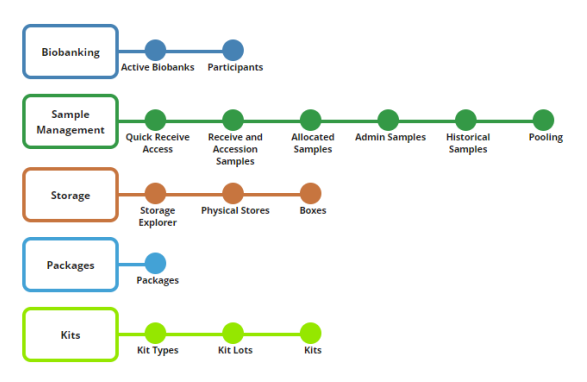

<span id="page-1-3"></span>**Figur 2:** Hovedmeny Biobank Performer

Hovedmenyen kan alltid finnes ved å trykke på **20** øverst i venstre hjørnet.

# <span id="page-2-0"></span>**4. Manuell innregistrering av prøver**

For å registrere primærrør og alikvoter i LV brukes trikkestoppet **Recieve and Accession Samples**, sortert under **Sample Management**.

• Trykk på **Recieve and Accession Samples** i menyen, får opp bilde i [Figur 3.](#page-2-2)

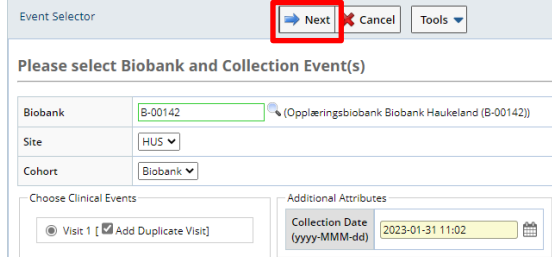

<span id="page-2-2"></span>**Figur 3**: Registrering av prøver

• Fyll inn:

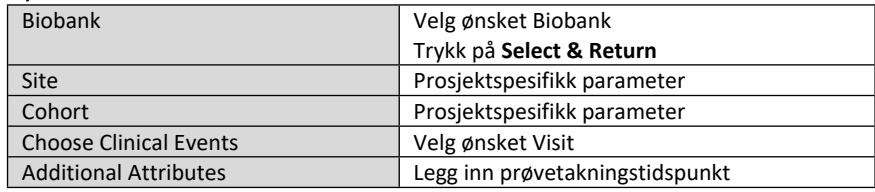

• Når informasjonen er fylt ut, velg **Next**.

Man kan nå velge om man ønsker å registrere donor med personnummer (kap [4.1\)](#page-2-1) eller bruke en koblingsnøkkel (kap [4.2\)](#page-4-0).

### <span id="page-2-1"></span>**4.1 Registrering av prøver med personummer**

Knytt donor til alikvotene [\(Figur 4\)](#page-2-3). Feltet Personal Id er knyttet opp mot folkeregisteret.

- 1. Legg inn personnummer og trykk **Search Subject** (eller trykk enter)
- 2. Informasjon om donor kommer opp. Kontroller at navnet stemmer. Sjekk at donoren er haket av under **Search Results** og velg **Next**.

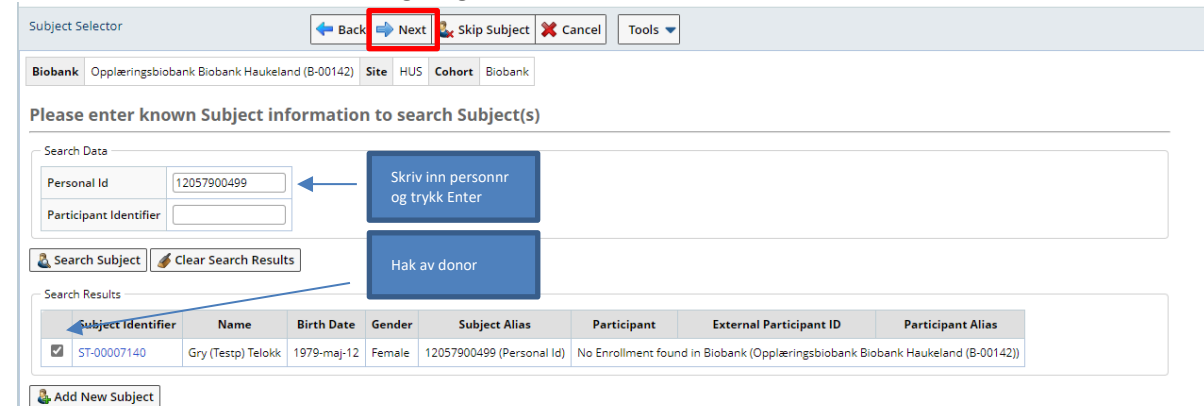

<span id="page-2-3"></span>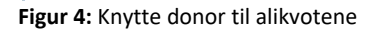

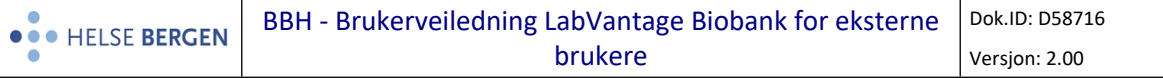

- 3. Dersom donoren ikke allerede er registrert i biobanken vil du få et spørsmål om du ønsker å inkludere donoren. Velg **Enroll***.* Neste skjermbilde [\(Figur 5\)](#page-3-0) er en oversikt over forhåndsdefinerte prøver i den valgte visitten
- 4. Hak av de prøvene som skal opprettes i systemet, **både primærrøret og alikvotene**
- 5. **External Participant ID**: Legg inn prosjektets donor ID (dersom denne finnes)
- 6. **Sample Alias:** Skann 2D-barkoden på FluidX-rørene inn i feltet
- 7. Trykk på **Next** når alle alikvotene er skannet

|                          | <b>Expected Samples</b>                                                              | Back Next Cancel   | Tools $\blacktriangledown$       |                        |                        |                      |                     |                                 |      |
|--------------------------|--------------------------------------------------------------------------------------|--------------------|----------------------------------|------------------------|------------------------|----------------------|---------------------|---------------------------------|------|
|                          | Biobank B-00142 Site HUS Cohort Biobank<br>Subject: Gry (Testp) Telokk (ST-00007140) |                    | Hak av primærrør<br>og alikvoter |                        |                        | Skann nn<br>barkoden |                     | External Participant ID Donor 1 |      |
|                          | Visit: Visit 1                                                                       |                    |                                  |                        |                        |                      |                     |                                 | E.   |
| $\blacksquare$           | <b>Status</b>                                                                        | <b>Sample Type</b> | <b>Container</b>                 | Amount                 | <b>Collection Date</b> | Kit                  | <b>Instructions</b> | <b>Sample Alias</b>             |      |
| $\overline{\mathcal{L}}$ | Not Received                                                                         | <b>Whole Blood</b> | K2EDTA tube 3ml                  | $3$ ml<br>$\checkmark$ | 2023-01-31 11:02       |                      |                     |                                 | $+0$ |
|                          | Not Received<br>(Parent will be marked Consumed)                                     | <b>Whole Blood</b> | FluidX 700ul                     | 525 ul<br>$\check{~}$  | 2023-01-31 11:02       |                      | pipetter 525 ul     | FD17892460                      |      |
|                          | Not Received<br>(Parent will be marked Consumed)                                     | <b>Whole Blood</b> | FluidX 700ul                     | 525 ul<br>$\checkmark$ | 2023-01-31 11:02       |                      | pipetter 525 ul     | FD02669183                      | V    |
| Π                        | Not Received                                                                         |                    | $\check{ }$                      | $\checkmark$           | 2023-01-31 11:02       |                      |                     |                                 |      |

<span id="page-3-0"></span> **Figur 5:** Valg av prøver og scanning av FluidX-rør

I neste skjembilde [\(Figur 6\)](#page-3-1) kan det legges inn kommentar /endre informasjon om primærprøve/alikvoter.

#### 8. **Dersom ingen endring**: Trykk **Next**

| Protocol Accessioning                                            |                    |               | Next   Save   Print Labels   Manage Services | Tools $\blacktriangledown$      |                         |                      |                |                                |                        |                       | Event                    |
|------------------------------------------------------------------|--------------------|---------------|----------------------------------------------|---------------------------------|-------------------------|----------------------|----------------|--------------------------------|------------------------|-----------------------|--------------------------|
| Main Info<br>Sample Info                                         |                    |               |                                              |                                 |                         |                      |                |                                |                        |                       |                          |
| Sample                                                           |                    |               |                                              |                                 |                         |                      |                |                                |                        |                       |                          |
|                                                                  | <b>External Id</b> | <b>Status</b> | <b>Sample Type</b>                           | <b>Container Type</b>           | <b>Current Quantity</b> | <b>Current Units</b> | <b>Biobank</b> | <b>External Participant ID</b> | <b>Collection Site</b> |                       | Cohort Visit > Timepoint |
|                                                                  |                    |               | Disposed Whole Blood                         | K2EDTA tube 3ml<br>$\checkmark$ |                         |                      | E B-00142      | Donor 1                        | <b>IS HUS Y</b>        | Biobank v Visit 1 v   |                          |
| □   S-230131-00004   S-230131-00004<br>S-230131-00005 FD17892460 |                    |               | Received Whole Blood                         | F FluidX 700ul<br>$\checkmark$  | 525                     |                      | E B-00142      | Donor 1                        | <b>IZ'</b> HUS ~       | Biobank v   Visit 1 v |                          |

<span id="page-3-1"></span> **Figur 6:** Legge inn kommentar/endre informasjon

I neste skjermbilde kan man legge til attributter til prøvene ved å klikke på plusstegnet ([Figur 7](#page-3-2)).

#### **9.** Trykk **Next.**

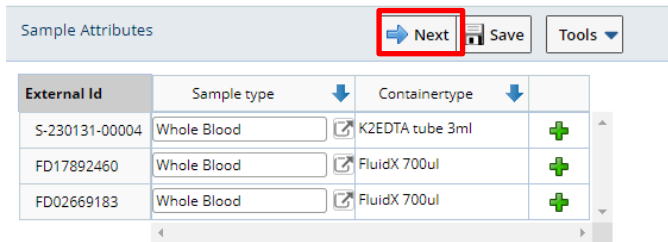

<span id="page-3-2"></span>**Figur 7:** Legge inn attributter til prøvene.

Neste skjermbilde [\(Figur 8\)](#page-4-1) er en oppsummering av prøvene (primærrør og alikvoter) som er registrert.

10. For å registrere flere biobankprøver: Velg **Accession More**

11. Når alle biobankprøver er registrert: Velg **Complete**.

Neste side som vises er Allocated Samples**,** se kap [6](#page-6-0) [Sjekke prøver inn i fryser](https://kvalitet.helse-bergen.no/docs/pub/dok57023.htm#_Sjekke_pr%C3%B8ver_inn)

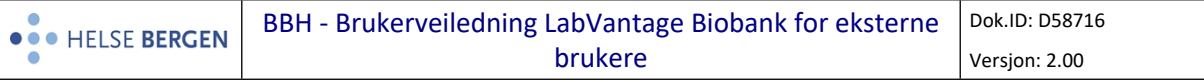

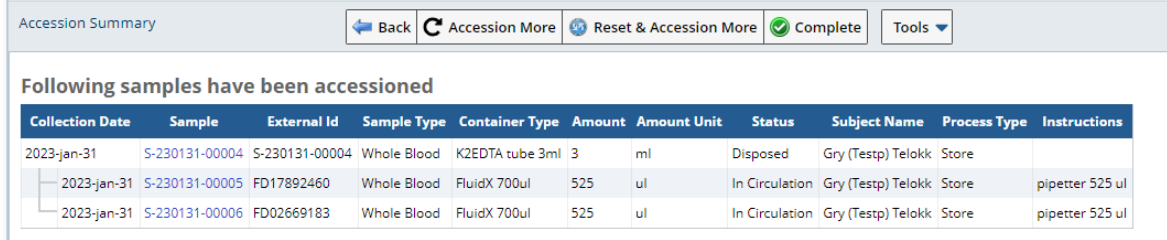

<span id="page-4-1"></span>**Figur 8**: Oppsummering av primærrør og alikvoter som er registrert

### <span id="page-4-0"></span>**4.2 Registrering av prøver med koblingsnøkkel**

Det er også mulig å benytte koblingsnøkkel for å koble donor til alikvotene.

1. Velg **Add New** Subject [\(Figur 4](#page-2-3))

I den nye vinduet [\(Figur 9\)](#page-4-2) som kommer opp registreres:

- 2. **Gender**: Velg et alternativ (male, female eller not applicable)
- 3. Trykk **Save** og **Close**

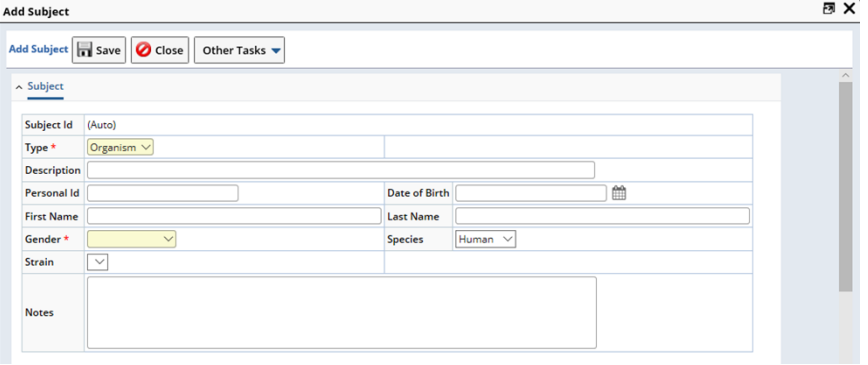

<span id="page-4-2"></span>**Figur 9:** Legg inn beskrivelse av new subject

- 4. Sjekk at donoren er haket av under **Search Results** og velg **Next**.
- 5. Velg **Enroll***.* Neste skjermbilde [\(Figur 5\)](#page-3-0) er en oversikt over forhåndsdefinerte prøver i den valgte visitten.

Den resterende delen av registreringen er tilsvarende som beskrevet i kap [4.1 Registrering av](#page-2-1)  [prøver med personummer](#page-2-1), punkt 4.

Dersom biobanken har flere visitter, må man benytte den systemgenererte **Participant ID** for å finne igjen donor ved neste visit. Dette nummeret **må** noteres ned sammen koblingsnøkkelen.

Den enkleste måten å finne dette nummeret på er å klikke seg fram til siste side av registreringen [\(Figur 10](#page-5-1)) og:

- Trykk på **Sample**
- Velg **Clinical Data** og finn **Participant ID**

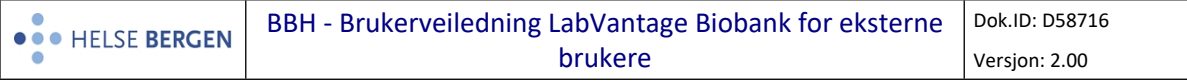

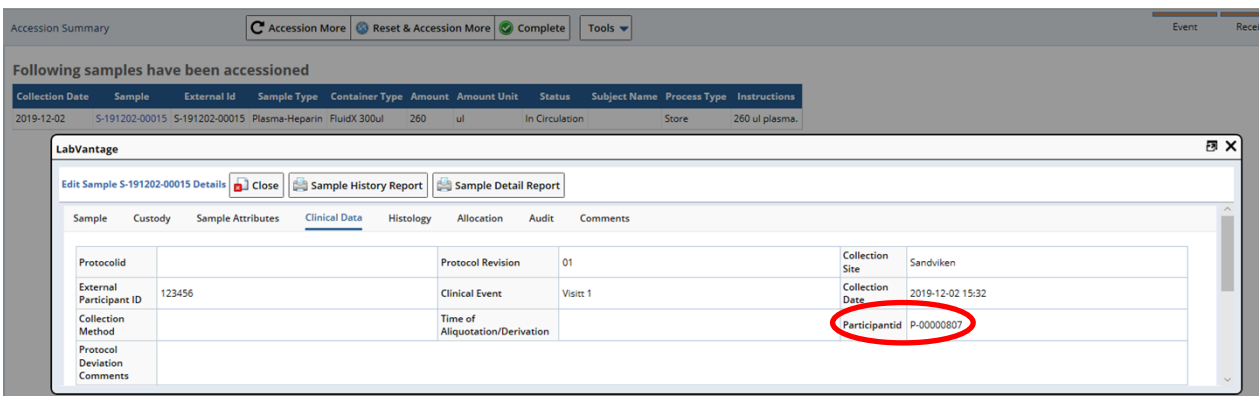

<span id="page-5-1"></span>**Figur 10: Participant ID** benyttes for å finne igjen donor ved neste visit

Ved senere visitter:

• **Participant Identifier**: Tast inn **Participant ID** [\(Figur 11](#page-5-2))

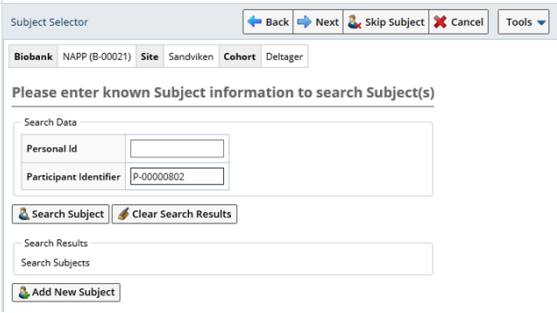

<span id="page-5-2"></span>**Figur 11:** Man benytter **Participant ID** for å knytte alikvoter til donor ved påfølgende visitter

## <span id="page-5-0"></span>**5. Legge til avvik og kommentarer på prøver**

I **Allocated Samples** og **Admin sample list** kan avvik og kommentarer legges til på prøver. Fra hovedmenyen kan dette gjøres via trikkestopp **Allocated Samples** /**Admin Samples**, sortert under **Sample Management**. Se [Figur 12](#page-5-3) for bilde som dukker opp. I **Allocated Samples**/**Admin Sample list**:

- Hak av de prøvene det skal legges inn avvik/kommentar på.
- Velg **Other Tasks**
- Velg enten **Record Discrepancy** eller **Add Comment**.

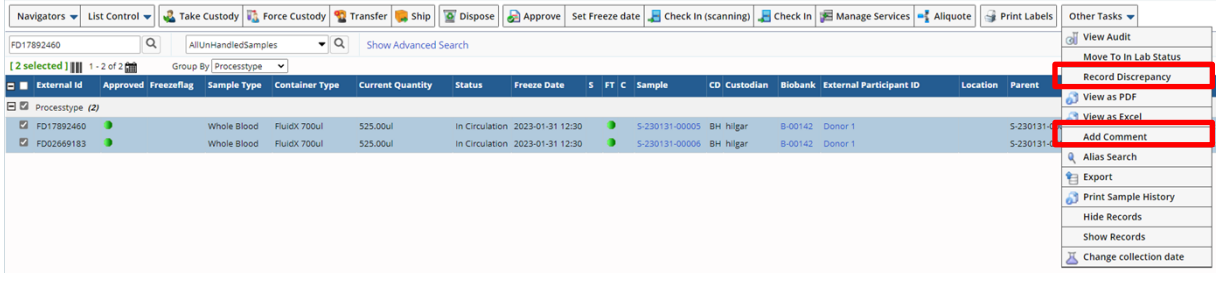

<span id="page-5-3"></span>**Figur 12:** Legge til avvik/kommentar på prøver

#### **Record Discrepancy**:

Forhåndsdefinerte kommentarer. Velg kommentar i nedtrekksliste og trykk **OK** og **Close**. Se [Figur 13](#page-6-1)

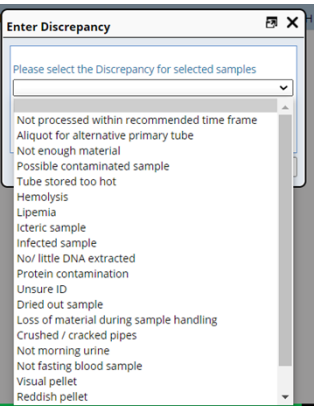

**Figur 13: Record Discrepancy**

#### <span id="page-6-1"></span>**Add Comment**:

Kommentar i fritekst (max 40 tegn). Skriv ønsket kommentar i feltet og trykk **Save** og **Close**. Se [Figur](#page-6-2)  [14](#page-6-2)

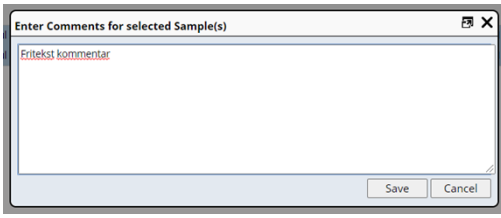

<span id="page-6-2"></span>**Figur 14:** Add Comment

## <span id="page-6-0"></span>**6. Sjekke prøver inn i fryser**

I **Allocated Samples** kan prøver/alikvoter sjekkes inn i FluidX-boks og fryser.

Fra hovedmenyen kan prøver sjekkes inn via trikkestopp **Allocated Samples**, sortert under **Sample Management**. Se [Figur 15](#page-6-3) for bilde som dukker opp

|                                 |  |   |                          |                                                |                         |               |                                 |  |                          |  |                 | Navigators = List Control = 3 Take Custody   Tare Custody   Transfer   Ship   2 Dispose   2 Approve   Set Freeze date   E Check In (scanning   E Check In   E Manage Services   = { Aliquote   < Frint Labels |                 | Other Tasks =  |     |                        |
|---------------------------------|--|---|--------------------------|------------------------------------------------|-------------------------|---------------|---------------------------------|--|--------------------------|--|-----------------|----------------------------------------------------------------------------------------------------|-----------------|----------------|-----|------------------------|
| Search                          |  | Q | > AllUnHandledSamples    | $\bullet$ Q                                    | Show Advanced Search    |               |                                 |  |                          |  |                 |                                                                                                    |                 |                |     |                        |
| [O selected ]     1 - 2 of 2 mm |  |   | Group By Processtype v   |                                                |                         |               |                                 |  |                          |  |                 |                                                                                                    |                 |                |     |                        |
| $\Box$ External Id              |  |   |                          | Approved Freezeflag Sample Type Container Type | <b>Current Quantity</b> | <b>Status</b> | <b>Freeze Date</b>              |  | S FT C Sample            |  |                 | CD Custodian Biobank External Participant ID                                                                                                    | Location Parent |                |     | <b>Collection Date</b> |
| $\Box$ Processtype (2)          |  |   |                          |                                                |                         |               |                                 |  |                          |  |                 |                                                                                                    |                 |                |     |                        |
| D FD17892460                    |  |   | Whole Blood FluidX 700ul |                                                | 525,00ul                |               | In Circulation 2023-01-31 12:30 |  | S-230131-00005 BH hilgar |  | B-00142 Donor 1 |                                                                                                    |                 | S-230131-00004 | a S | 2023-01-31 11:02:00    |
| D FD02669183                    |  |   | Whole Blood              | FluidX 700ul                                   | 525,00ul                |               | In Circulation 2023-01-31 12:30 |  | S-230131-00006 BH hilgar |  | B-00142 Donor 1 |                                                                                                    |                 | S-230131-00004 | ait | 2023-01-31 11:02:00    |

<span id="page-6-3"></span>**Figur 15:** Sjekke prøver inn i fryser

- Hak av for alikvotene som skal fryses
- Trykk **Set Freeze Date** og velg dato. Trykk på **OK**
- Trykk på **Check In**

Man kan finne korrekt FluidX-boks ved hjelp av strekkode på boksen (kap [6.1\)](#page-7-0) eller finne FluidX-boks i fryserstrukturen (kap [6.2](#page-7-1)).

### <span id="page-7-0"></span>**6.1 Finn FluidX-boks ved hjelp av strekkode**

- Sjekk at **Target Storage Unit** og **Scan Alias** er haket av (se [Figur 16\)](#page-7-2)
- I feltet: Scan>
Skann barkode på FluidX-boks. Eventuelt kan barkode skrives inn manuelt og trykke **Enter**

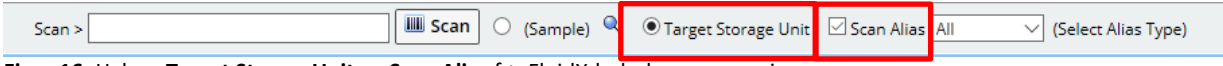

<span id="page-7-2"></span>**Figur 16:** Hak av **Target StorageUnit** og **Scan Alias** før FluidX-boks kan scannes inn

## <span id="page-7-1"></span>**6.2 Finn FluidX-boks ved å finne den i fryserstrukturen**

**•** Trykk på <sup>Q</sup> og velg **Storage Explorer** (se [Figur 17](#page-7-3))<br> **Storage Unit** X<br> **Storage Unit**  $\times$ Sorted Box<br>UnSorted Box Tank<br>
Storage Ex<br>
Package<br>
Find Space  $Close$ 

<span id="page-7-3"></span>**Figur 17:** Velg **Storage Explorer**

• Velg den aktuelle fryseren og trykk **Explore** (se [Figur 18\)](#page-7-4)

|   | <b>Select Storage unit</b>           |                                                           |                                                                                      |                          |                                |   |                               |                    | $-2$<br>$\times$         |
|---|--------------------------------------|-----------------------------------------------------------|--------------------------------------------------------------------------------------|--------------------------|--------------------------------|---|-------------------------------|--------------------|--------------------------|
|   |                                      |                                                           | Storage Explorer   Rad Select & Return   O Cancel   O Explore   C Refresh Statistics |                          |                                |   |                               |                    |                          |
| × | Search<br>[1 selected ] 1 - 14 of 14 | Q                                                         | <b>Show Advanced Search</b><br>Group By Type                                         |                          |                                |   |                               |                    |                          |
| Θ | <b>Label Path</b>                    | <b>Description</b>                                        | <b>Environment</b>                                                                   | <b>Type</b>              | <b>Department Restrictions</b> |   | <b>Utilization (Specimen)</b> | <b>Empty Slots</b> | <b>Total Slots</b>       |
|   | /FREEZER1                            | Hematologisk<br>forskningsgruppe, -80°C<br>K <sub>2</sub> |                                                                                      | Freezer                  | Cabinet HBE SD                 | O | 0/26112                       | 67                 | $\curvearrowright$<br>68 |
|   | /Ultrafrys 2                         | Bergen<br>Gynecologic<br>Cancer Biobank<br>(BGCB)         | $-80^{\circ}$ C                                                                      | Freezer                  | Cabinet HBE SD                 | o | 0/40500                       | $\theta$           | 100                      |
| ◯ |                                      |                                                           |                                                                                      | Freezer                  | Cabinet HBE SD                 | O | 0/32400                       | $\mathbf 0$        | 80                       |
|   | <b>O</b> /Testfryser BH              | estfryser<br>Biobank<br>Haukeland                         | $-80^{\circ}$ C                                                                      | Cabinet BH SD<br>Freezer |                                | o | 3/96                          | $\overline{0}$     | $\overline{1}$           |

<span id="page-7-4"></span>**Figur 18**: Valg av aktuell fryser

• Velg den aktuelle boksen i fryseren ved å hake av boksen og velge **Select and Return** (se [Figur](#page-7-5)  [19](#page-7-5))

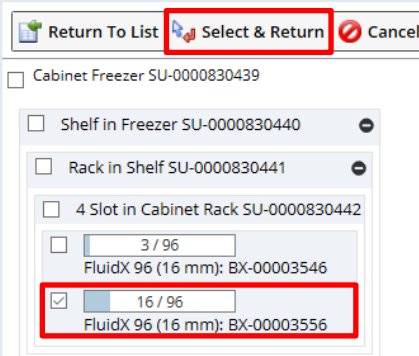

<span id="page-7-5"></span>**Figur 19:** Valg av aktuell boks i fryser

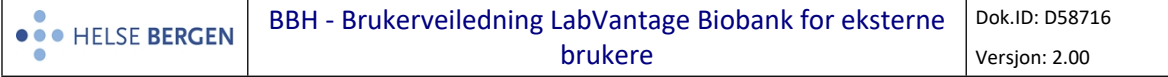

Et bilde av FluidX-boksen vises på høyre side av skjermen. Gå videre til neste punkt dersom det er ledig posisjon i boksen.

Dersom ny boks må opprettes: Gå til kap [7 Opprette FluidX-boks og legge den i fryser.](#page-9-0) Start deretter på nytt i kap [6](#page-6-0) [Sjekke prøver inn i fryser](#page-6-0).

Nå kan prøvene/alikvotene plasseres i valgt FluidX-boks. Det kan gjøres på to måter:

- Ønsker man å vite prøvenes/alikvotenes eksakte plassering i FluidX-boksen , se kap [6.2.1](#page-8-0)
- Trenger man ikke å vite prøvenes/alikvotenes eksakte plassering i FluidX-boksen, se kap [6.2.2](#page-8-1)

#### <span id="page-8-0"></span>**6.2.1 Dersom man trenger å vite plasseringen av alikvoter i FluidX boksen**

• Hak av **(Sample)** og **Scan Alias** Se [Figur 20](#page-8-2)

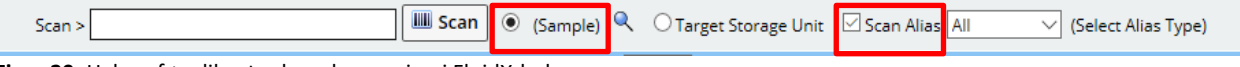

<span id="page-8-2"></span>**Figur 20:** Hak av før alikvoter kan skannes inn i FluidX-boks

• Skann deretter alikvoten. Den vil da bli plassert i neste ledige posisjon i boksen. Etter en prøve er skannet, blir de markert med et barkodesymbol til venstre (se [Figur 21](#page-8-3)).

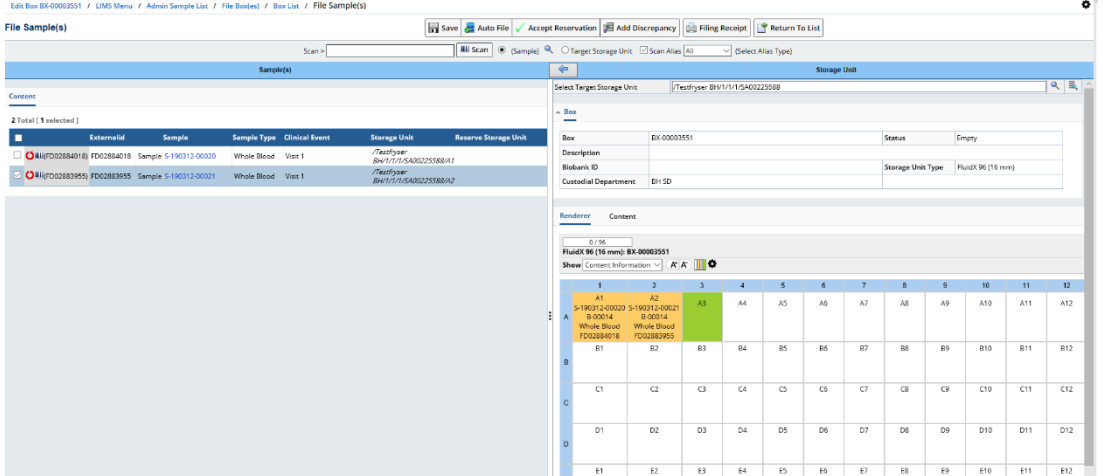

<span id="page-8-3"></span>**Figur 21:** Skanne inn en alikvote i en FluidX-boks

- Når alle alikvotene er skannet inn, velg **Save**.
- Fjern hake under kolonnen **Thawed.** Trykk **OK**

#### <span id="page-8-1"></span>**6.2.2 Dersom man ikke trenger å vite plassering i FluidX boksen**

- Hak av alle prøvene man ønsker å flytte over i boksen og trykk **Auto File.** Alikvotene blir plassert i de neste ledige posisjonene i boksen. Etterpå blir prøvene markert med et barkodesymbol til venstre (se [Figur 21](#page-8-3)).
- Velg **Save**.
- Fjern hake under kolonnen **Thawed.** Trykk **OK**
- •

Prøvene/alikvotene har fått en oppdatert plassering. Boksen er registrert i en fryser, og alikvotene er nå sjekket inn i en fryser/boks.

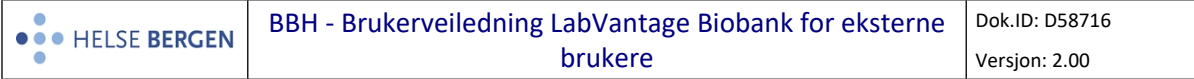

#### **Legge inn avvik for prøver/alikvoter:**

- Hak av prøvene du vil legge til avvik på og velg **Add Discrepancy**.
- Velg avvik fra nedtrekkslisten, se [Figur 13](#page-6-1).
- Trykk **OK** og **Close**

# <span id="page-9-0"></span>**7. Opprette FluidX-boks og legge den i fryser**

• Velg trikkestopp **Boxes**, under **Storage**. Se [Figur 22.](#page-9-1)

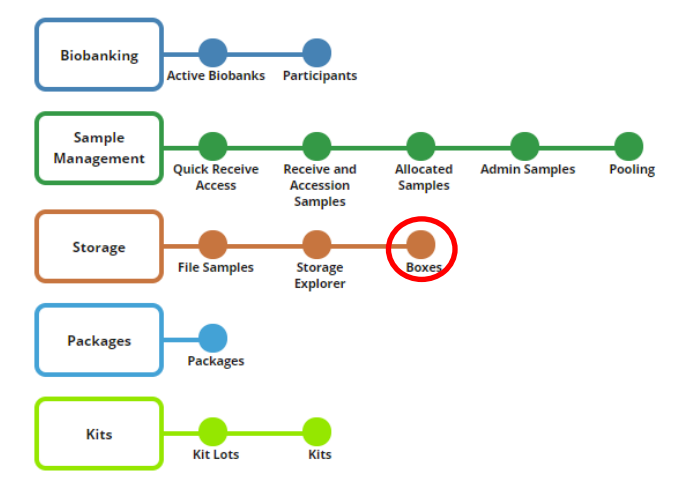

<span id="page-9-1"></span>**Figur 22:** Valg i LIMS-meny for å opprette FluidX-boks i fryser

• Trykk på + Add øverst i venstre hjørne. Bilde i [Figur 23](#page-9-2) kommer opp.

| save<br>Return                 | Other Tasks $\blacktriangledown$ | File Sample(s) / Admin Sample List / LIMS Menu / Box List / Add Adhoc Box |                          |                           |               |
|--------------------------------|----------------------------------|---------------------------------------------------------------------------|--------------------------|---------------------------|---------------|
|                                |                                  |                                                                           |                          |                           |               |
| <b>Copies</b>                  |                                  |                                                                           |                          |                           |               |
| 1                              |                                  |                                                                           |                          |                           |               |
|                                |                                  |                                                                           |                          |                           |               |
| $\sim$ Box                     |                                  |                                                                           | Skann barkode på boksen  |                           |               |
| <b>Box Id</b>                  | (Auto)                           |                                                                           |                          |                           |               |
| <b>External Id</b>             | SA00339966                       |                                                                           |                          |                           |               |
| <b>Status</b>                  | Empty                            |                                                                           |                          |                           | Velg bokstype |
| <b>Description</b>             |                                  |                                                                           |                          |                           |               |
| <b>Biobank ID</b>              |                                  | 啓                                                                         | <b>Storage Unit Type</b> | FluidX 96 (16 mm)         |               |
| <b>Custodial Department</b> BH | $\checkmark$                     |                                                                           |                          |                           |               |
| --<br>----                     | $\sim$ $\sim$ $\sim$             | __________                                                                |                          | Velg custodial department |               |

<span id="page-9-2"></span>**Figur 23:** Oppretting av FluidX-boks*.*

• Fyll inn:

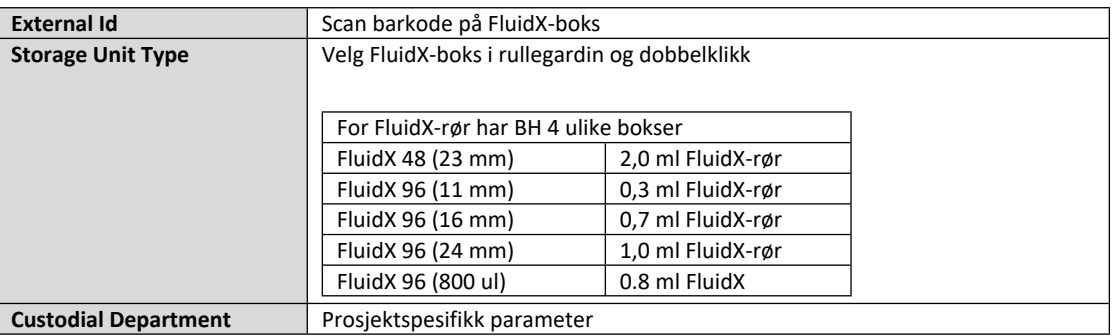

• Trykk på **Save** når all informasjon er lagt inn

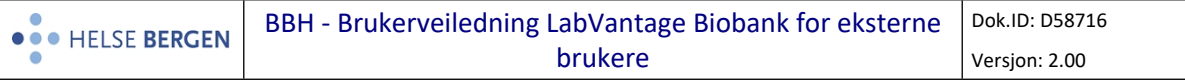

- Trykk på **Return**. Kommer da til boksliste (**Box list**). Dersom den nyopprettete boksen ikke sees i Box list, søk etter den i søkerfeltet.
- Hak av for den nyopprettede boksen og trykk på **File** (se [Figur 24\)](#page-10-0).

|                              |                            |                                    | File Sample(s) / Admin Sample List / LIMS Menu / Add Adhoc Box / Edit Box BX-00003552 / BOX List<br>Add C Edit   List Control v   C Take Custody   B File   Ship   Consolidate   Other Tasks v |                      |                   |                 |                   |                |                 |                      |                                 |                  |              |
|------------------------------|----------------------------|------------------------------------|----------------------------------------------------------------------------------------------------|----------------------|-------------------|-----------------|-------------------|----------------|-----------------|----------------------|---------------------------------|------------------|--------------|
| $\blacktriangleright$ Search |                            | Q<br>Search By Query               | $\bullet$ Q                                                                                                    | Show Advanced Search |                   |                 |                   |                |                 |                      |                                 |                  |              |
|                              | [1 selected ]   1 - 2 of 2 |                                    |                                                                                                    |                      |                   |                 |                   |                |                 |                      |                                 |                  |              |
|                              | Externalid                 | <b>Barcode</b>                     | $Box^*$                                                                                                    | <b>Description</b>   | <b>Type</b>       | <b>Box Type</b> | <b>Box Status</b> | <b>Biobank</b> | <b>TI Count</b> | <b>ReservedCount</b> | Labelpath                       | <b>Custodian</b> | CD.          |
|                              | SA00225588                 | SU-0000830939                      | BX-00003551                                                                                                    |                      | FluidX 96 (16 mm) | Sorted          | Partial           |                |                 |                      | /Testfryser BH/1/1/1/SA00225588 |                  | <b>BH SD</b> |
|                              |                            | SA00339966 $\bullet$ SU-0000831036 | <b>BX-00003552</b>                                                                                                    |                      | FluidX 96 (16 mm) | Sorted          | Empty             |                |                 |                      | /SA00339966                     | thebro           | <b>BH</b>    |

<span id="page-10-0"></span>**Figur 24:** Velge ønsket boks fra boksliste

I neste skjermbilde [\(Figur 25](#page-10-1)) skal FluidX-boksen plasseres i en fryser, både i LV og i den fysiske fryseren

|                            | <b>Storage Unit</b> |  |
|----------------------------|---------------------|--|
| Select Target Storage Unit | $\sim$              |  |
|                            |                     |  |

<span id="page-10-1"></span>**Figur 25:** Sjekke inn en boks, finne korrekt plassering i fryser

- Trykk på **E**stor å se tidligere brukte plasseringer og bokser. Dersom du ikke finne ønsket plassering her, trykk på **Close** og gå til neste punkt
- Trykk på og velg **Storage Explorer** (se [Figur 26](#page-10-2))

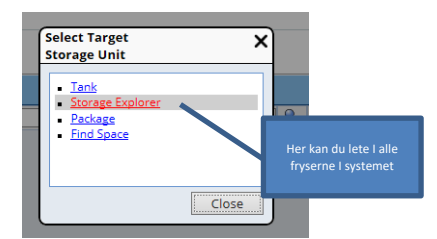

<span id="page-10-2"></span>**Figur 26:** Velg **Storage Explorer** for å finne liste med aktuelle frysere

• Finn den aktuelle fryseren i listen som dukker opp (se [Figur 27\)](#page-10-3). Trykk på plussstegnet for å åpne frysen og se innvendig struktur

|   | <b>Select Storage unit</b>                |                                                           |                             |                           |                                                                                     |           |                               |                    | 图X                 |                                                              |
|---|-------------------------------------------|-----------------------------------------------------------|-----------------------------|---------------------------|-------------------------------------------------------------------------------------|-----------|-------------------------------|--------------------|--------------------|--------------------------------------------------------------|
|   |                                           |                                                           |                             |                           | Storage Explorer   Ra Select & Return   O Cancel   O Explore   C Refresh Statistics |           |                               |                    |                    |                                                              |
|   | Search                                    | Q                                                         | <b>Show Advanced Search</b> |                           |                                                                                     |           |                               |                    |                    |                                                              |
|   | [1 selected ] 1 - 13 of 13                |                                                           | Group By Type               |                           |                                                                                     |           |                               |                    |                    |                                                              |
| Ε | <b>Label Path</b>                         | <b>Description</b>                                        | Environment                 | <b>Type</b>               | <b>Department Restrictions</b>                                                      |           | <b>Utilization (Specimen)</b> | <b>Empty Slots</b> | <b>Total Slots</b> |                                                              |
| Ξ | Type Cabinet Freezer (6)                  |                                                           |                             |                           |                                                                                     |           |                               |                    |                    |                                                              |
|   | TEST cabinet<br>freezer                   |                                                           | $-80^{\circ}$ C             | Cabinet HBE SD<br>Freezer |                                                                                     | $\bullet$ | 0/25677                       | $\circ$            | 80                 |                                                              |
|   | /SUS-Hillevåg-<br>O labMolBio-<br>02152UF | SUS-Hillevåg-<br>labMolBio-<br>02152UF                    | $-80^{\circ}$ C             | Cabinet<br>Freezer HST SD |                                                                                     | ٥         | 32/51264                      | 96                 | 132                |                                                              |
|   | O /FREEZER1                               | Hematologisk<br>forskningsgruppe, -80°C<br>K <sub>2</sub> |                             | Cabinet HBE SD<br>Freezer |                                                                                     | ۰         | 0/26112                       | 67                 | 68                 |                                                              |
|   | O /Ultrafrys 2                            | Bergen<br>Gynecologic<br>Cancer Biobank<br>(BGCB)         | $-80^{\circ}$ C             | Cabinet HBE SD<br>Freezer |                                                                                     | $\bullet$ | 0/40500                       | $\circ$            | 100                |                                                              |
|   | $\circ$                                   |                                                           |                             | Cabinet HBE SD<br>Freezer |                                                                                     | ٥         | 0/32400                       | 0                  | 80                 | Trykk på plusstegn for å se fryserens<br>innvendige struktur |
|   | O /Testfryser BH                          | Testfryser<br>Biobank<br>Haukeland                        | $-80^{\circ}$ C             | Cabinet BH SD<br>Freezer  |                                                                                     | $\bullet$ | 3/96                          | $\circ$            |                    |                                                              |

<span id="page-10-3"></span>**Figur 27:** Trykk på plusstegn for å se fryserens innvendige struktur

- Trykk videre på plusstegnene for å komme til ønsket plass i strukturen (se [Figur 27\)](#page-10-3). Bokser plasseres i en **slot**.
- Hak av ønsket **slot** og trykk på **Select & Return** (se [Figur 28](#page-11-2)).

Valgt plassering kommer opp på venstre side.

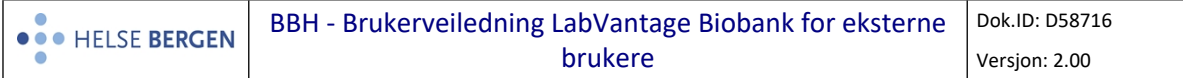

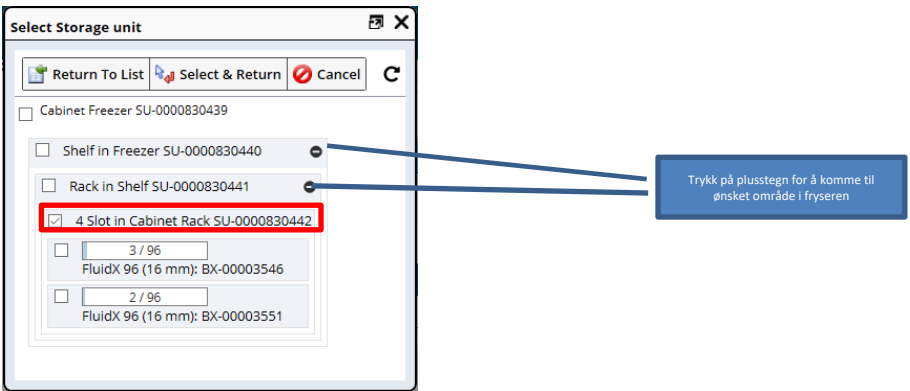

<span id="page-11-2"></span>**Figur 28:** Trykk på plusstegn for å åpne strukturen i fryseren

- Hak av boksen (til venstre i skjermbildet) og velg **Auto File**
- Trykk på **Save**.

Boksen er nå plassert i fryseren i LV. Plasser boksen fysisk i angitt fryser/posisjon

Trykk på for å komme tilbake til LIMS menu

# <span id="page-11-0"></span>**8. Endringslogg**

*Ikke skriv i endringsloggen. Endringer noteres i «Merknad til denne versjonen» i Dokumentvindu.*

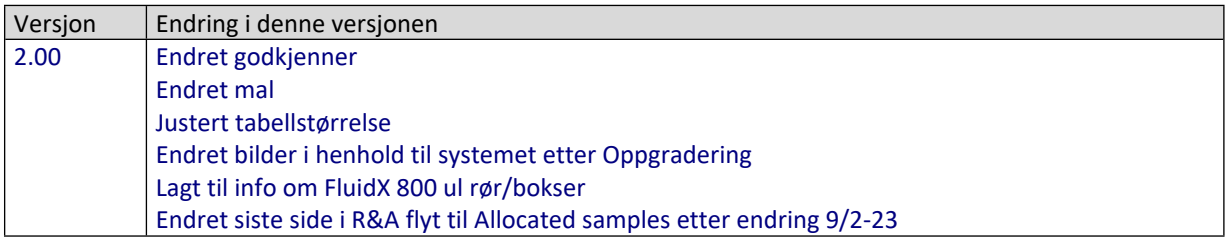

#### <span id="page-11-1"></span>**Interne referanser**

**Eksterne referanser**

[13.7.15.1-01](https://kvalitet.helse-bergen.no/docs/pub/dok57023.htm) [Brukerveiledning for LabVantage Biobank, Biobank Haukeland](https://kvalitet.helse-bergen.no/docs/pub/dok57023.htm)